# myIDTravel user Guide

mylDTrave

اشتراك

بلبلق

Subject: myIDTravel- User Guide 4 Edition For usage of: IY Staff Ref No.: RM\_Intl. Relations – myID Effective Date: 02.25.2024 Contact: staff.travel@yemenia.com

:

Basheer Alareqi Supervised by: Summarized Graphic designs Abdurrahman Albaidhani

## **How to join myIDTravel**

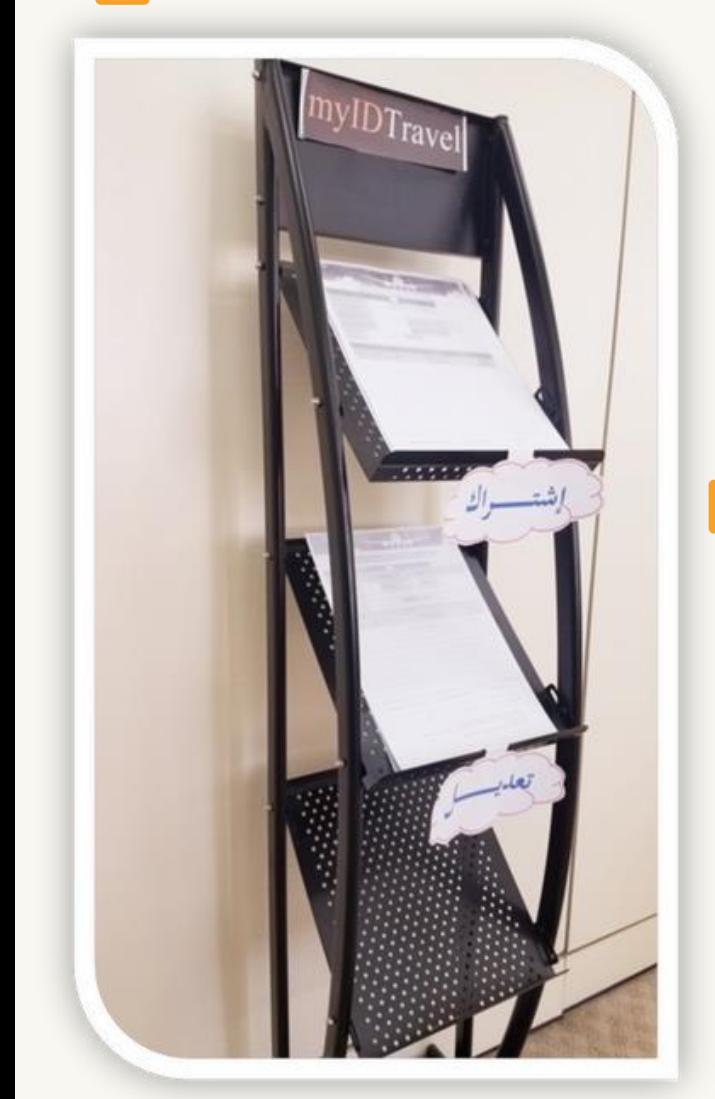

**Enter your user ID as shown below. Click on "Request password" button.**

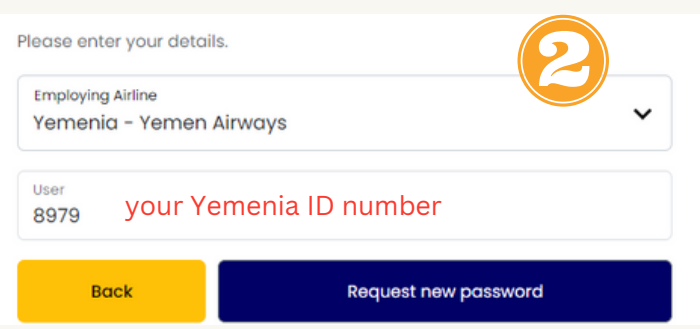

Enter your new password and confirm it, then click change password.

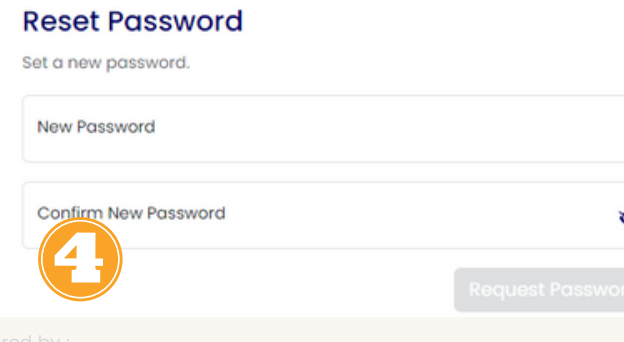

- **Print and stampyourfamilydetailsfrom HR.**
- **Fill-up your personal and family details as per passports in myIDTravelform 1 (Annex A).**
- **attacha copyof yourfamilypassports.**
- **Send the form to Intl. Relations Dept. [myIDTravel Team] to create the account.**
- **Upon creating an account for you a link will be sent to your email immediately.**
- **Clickon the link and createyour ownpassword.**
- **The link is valid for 2 hours only, hence you're requested to access your email immediately. Otherwise, you have to request a new password**

## **First-Time Login to myIDTravel**

- **Before using myIDTravel you need to generate a password.**
- **Password will be used for all future transactions.**
- **To begin click on <http://www.myidtravel.com>**
- **The myIDTravel login screen will display as shown below.**
- **Click on forgot password? See in red below.**

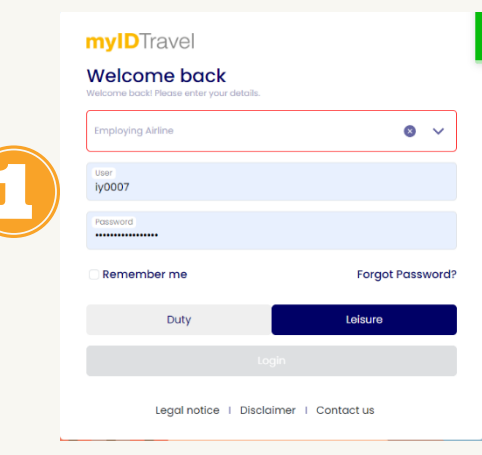

**System will send an email to your email address. See below. Click on the link provided.**

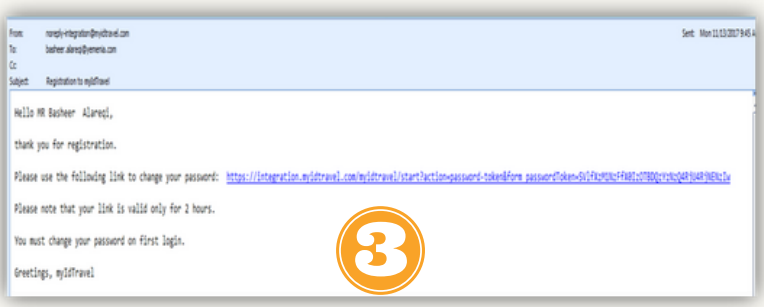

#### **You will be prompted to below screen Enter your Yemenia ID number then your password**

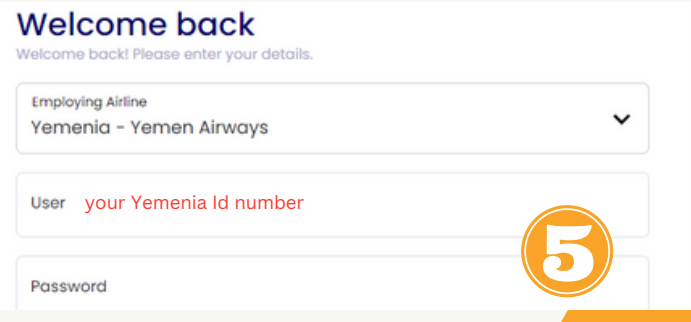

- **Make sure all names of eligible persons for travel matching with their passports.**
- **Select the individuals who will be Travelling**

Please select the travellers (max. 8 persons) from the list below. **Traveller list** 

Abdurrahman Albaidhan

Continue

☑

# **Issuing bookings / Tickets**

#### Flight Schedule display

If you wish to make changes to your selections, click the back button at the bottom of the query screen and make a new selection on the Traveler selection screen

The Travel Status will be either:

- ·R2 Standby<br>·R1 bookabl
- bookable

#### Flight Schedule Display

In certain cases, not all flights will have a radio button to select because: -

- The flight is a code-share flight.
- The flight is operated by an airline that does not have an ID travel agreement with Yemenia
- The passenger is not allowed to travel according to the ID travel agreement with the specified airline (e.g., not all airlines allow parents/dependents etc. to travel).
- If a flight is not selectable for whatsoever reason, no radio button will be shown next to the flight number.

## 01

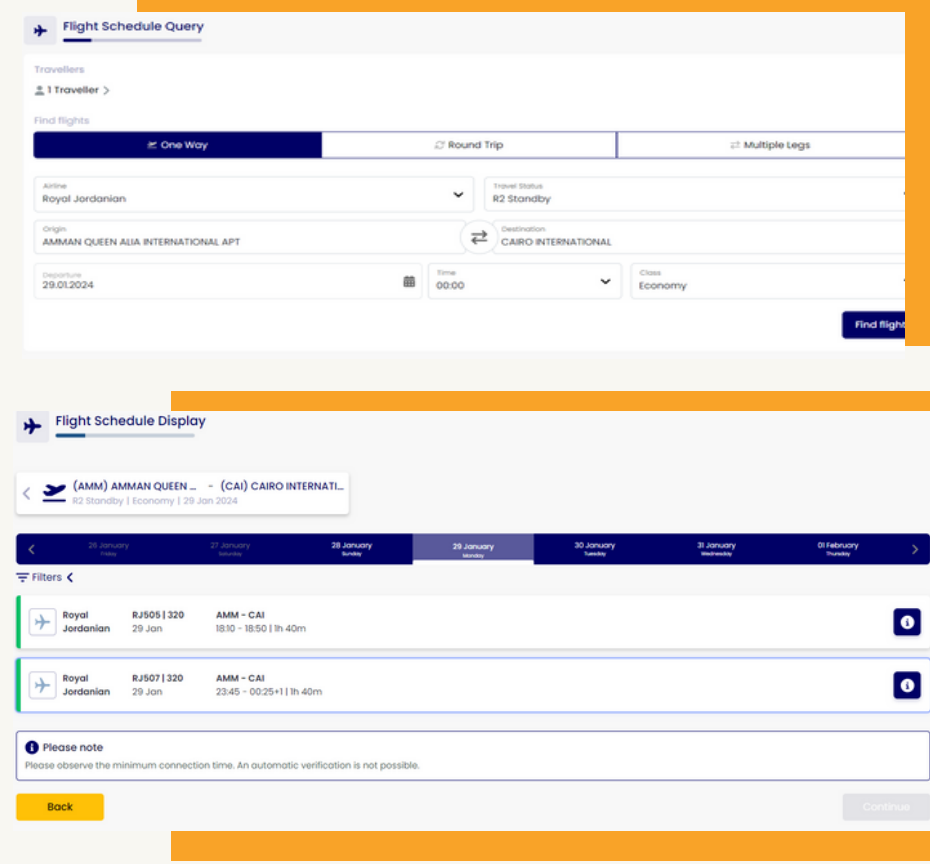

Click on show details (or click on the blue \$ icon) to get additional information about the respective flight and the reason why a flight is not selectable). In addition, there are also indicators for the booking situation.

The following options exist as following :

(Green) (Orange) (Red)

good chance moderate chance bad chance

## **Issuing bookings / Tickets 1.1**

#### **Fill-up all required information about your passport for each passenger**

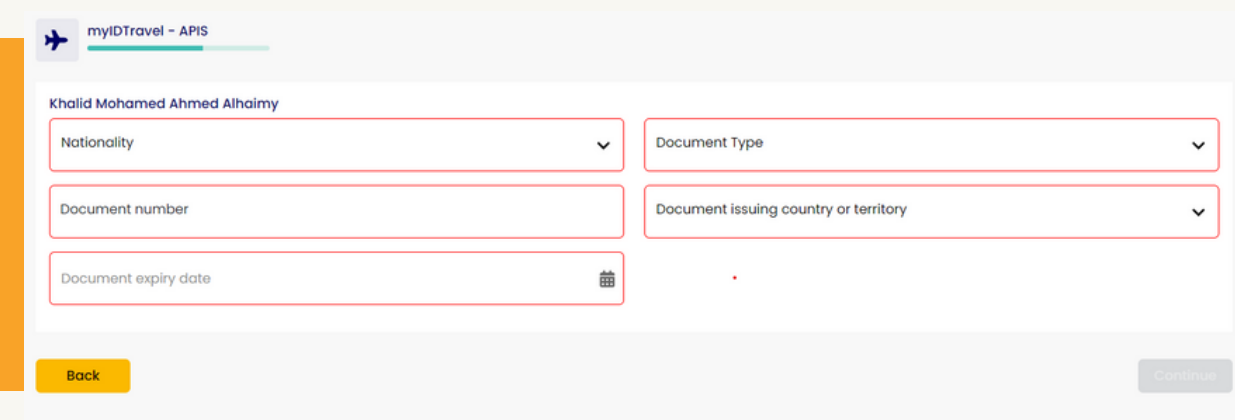

**The Contact and Payment Information screen is pre-populated with your email information from your staff** profile. You are required to complete the phone numbers and may change the email to another address if you **prefer. Please double check all information on the page.**

#### **Grand Total** 49565 YER Payment Payment for Saudi Arabian Airlines Please insert your credit card information. The ticket costs of 198.26 USD will be charged on this card. Credit Card Numbe 0000 0000 0000 0000 Select Validation Code Expiry Date 0000 MM / YY I understand and agree to the cancel, change, and refund policies, and all other conditions listed in the ID Agreements page of the ticketing airline. I understand that this is the last step in the request process. I confirm that all passenger information provided by me is valid and that I am liable for the cost and use of tickets purchased via my log in to this website. Applicable charges will be made to the form of payment I have provided for which I will receive a booking reference and/or ticket number(s) for travel. **Back**

**You will receive a message that your credit card was successfully saved for the current booking as below. You may also edit the credit card information at this time. Note: To obtain your ticket, please be prepared with your bank to**  provide you with a valid online credit card for payment.<br> **NOTE:** 

myIDTravel Website doesn't support mobile explorers. So PC and laptop is your best choice

## **Issuing bookings / Tickets 1.2**

## **Confirmation**

After issuing ticket is complete, you will see a confirmation screen with a summary of your itinerary as well as the booking reference code (and ticket number). You may write down the code so you can retrieve the booking if needed.

By clicking on the PNR reference, you will obtain the e-ticket number.

Ensure you make note of the PNR and e-ticket number as you will be unable to retrieve the PNR or e-ticket number without the actual reference.

It's recommended that you print the confirmation page so you have all of the information available at a glance.

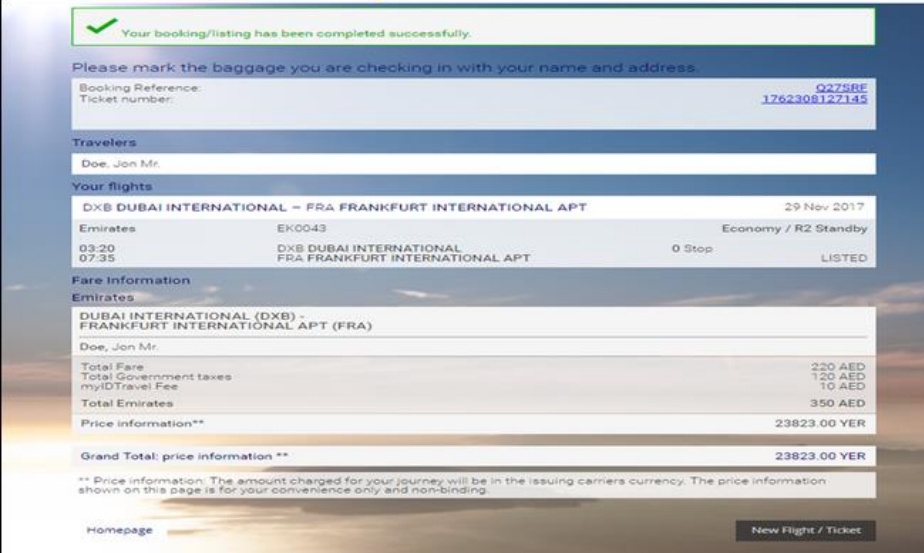

**Note:** Please read the travel conditions carefully as all airlines are varies from one another.

### **12.10 Confirmation Email**

A confirmation email will be sent to your chosen email address. The confirmation email will outline check-in procedures for each carrier as below:

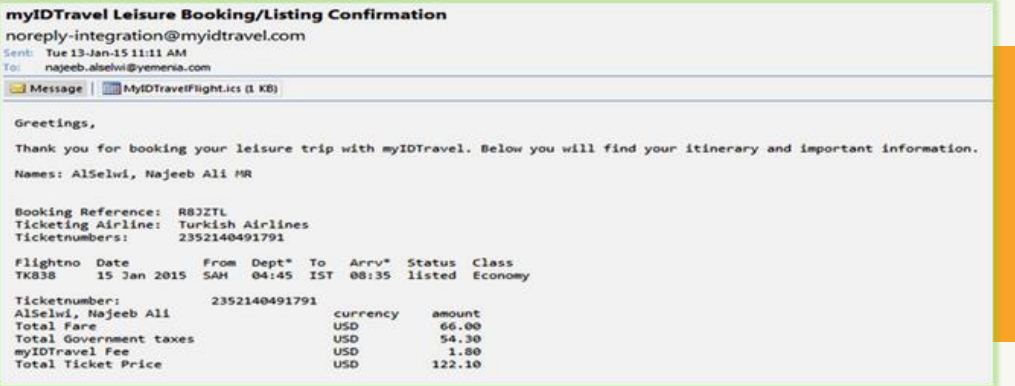

# **Navigation Bar**

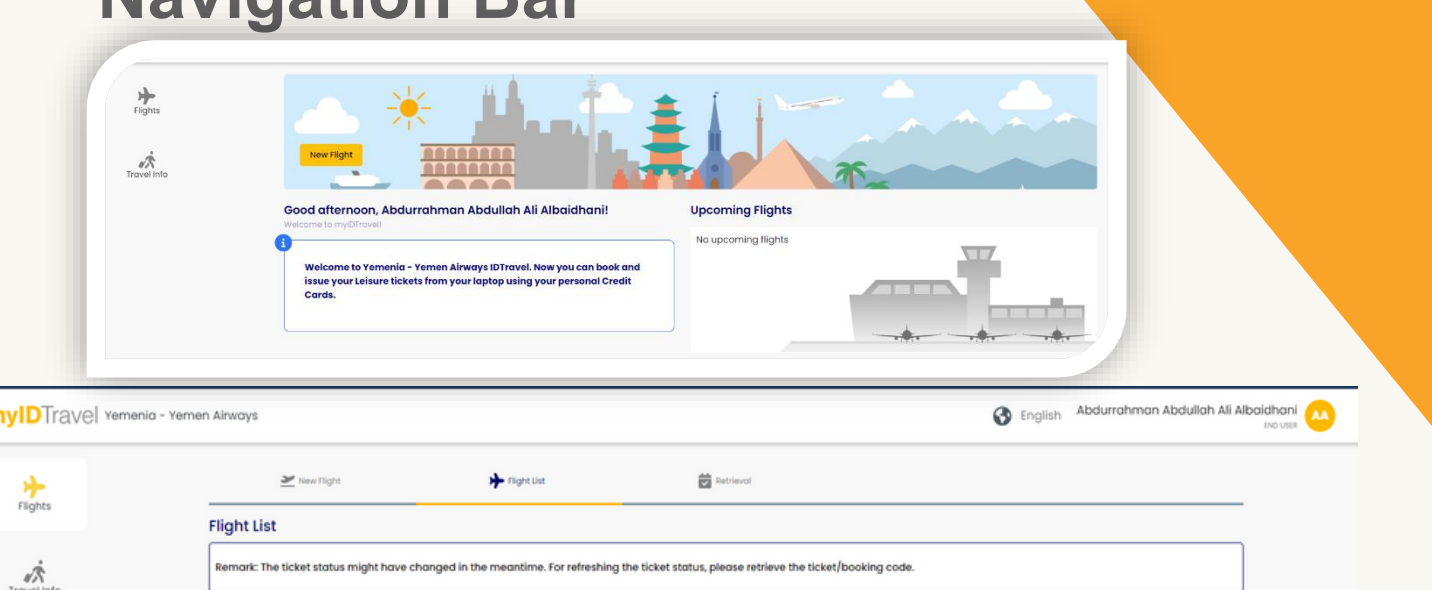

- **mvIDTravel**  $\sum_{\text{Fliights}}$ Ä  $\blacksquare$ MyStay
- New Flight/Ticket: allows you to book your flight itinerary.
- Retrieval : allow you to create new booking/listing with an existing e-ticket. (E-tickets remain valid for 90 days from date of issue).
- You must have the e-ticket number. Original PNR must be cancelled before making new booking/listing and it can be created with existing e-ticket.
- ID Agreements: contains a list of the rules and regulations for travel on other carriers. This includes ZED fare levels and designates eligibility. The information contained here is supplied by the transporting carrier.
- .My Stay: allows you to book Hotels, rent cars, and any other accommodation over the world.
- Flight List: contains all tickets issued by your user account.
- English: allow you to choose the language.
- Change password: allows you to change your password.
- Logout: enable you to log out of myIDTravel application.

Travel conditions vary from airline to airline and are subject to change. These conditions include, but are not limited to: dress code, flight listing, check-in requirements, embargo periods, travel

## **International Destinations**

## **If your travel involves international destinations, please make sure to:**

• **Find out the documentation and vaccination requirements for each leg.** 

• **Check out that you have enough information of each country you are planning to travel to of their travel warnings and immigration requirements.**

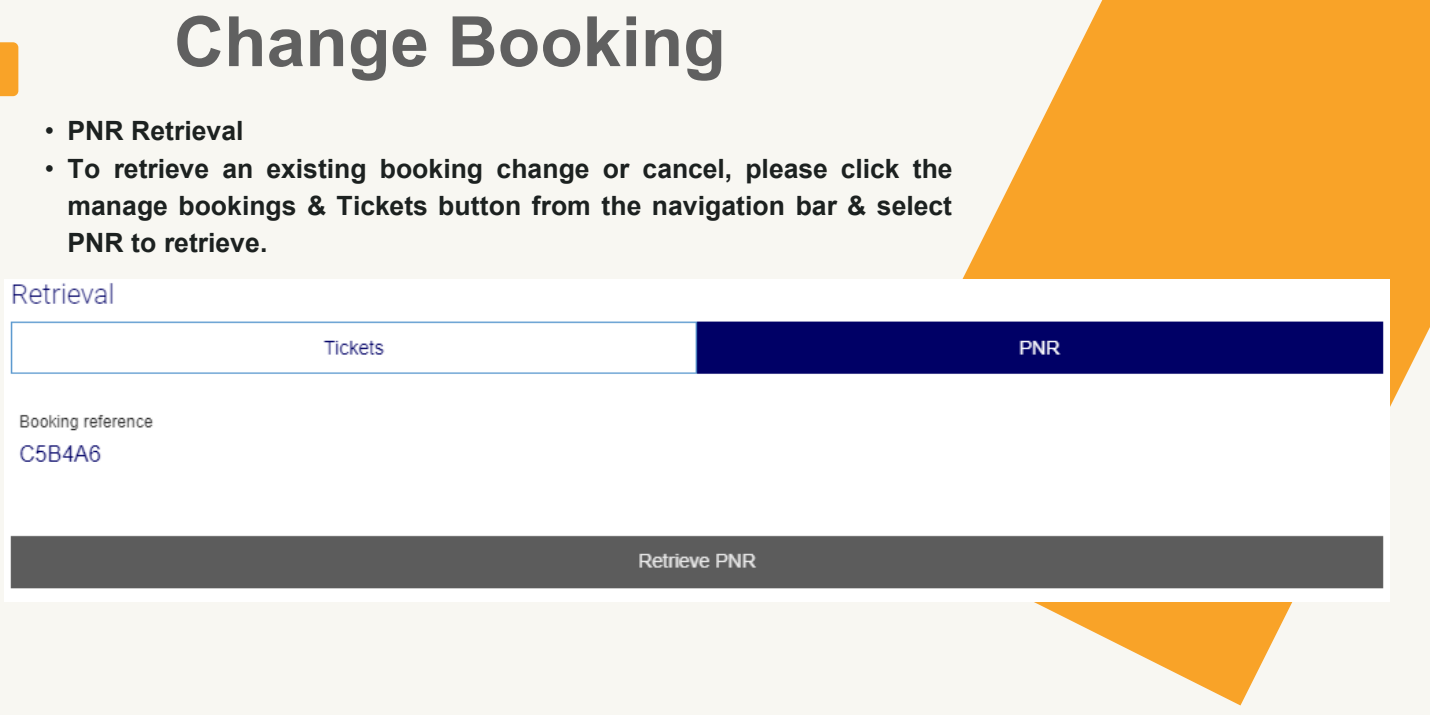

**Click retrieve PNR to retrieve your booking from the airline's reservation system & display it.**

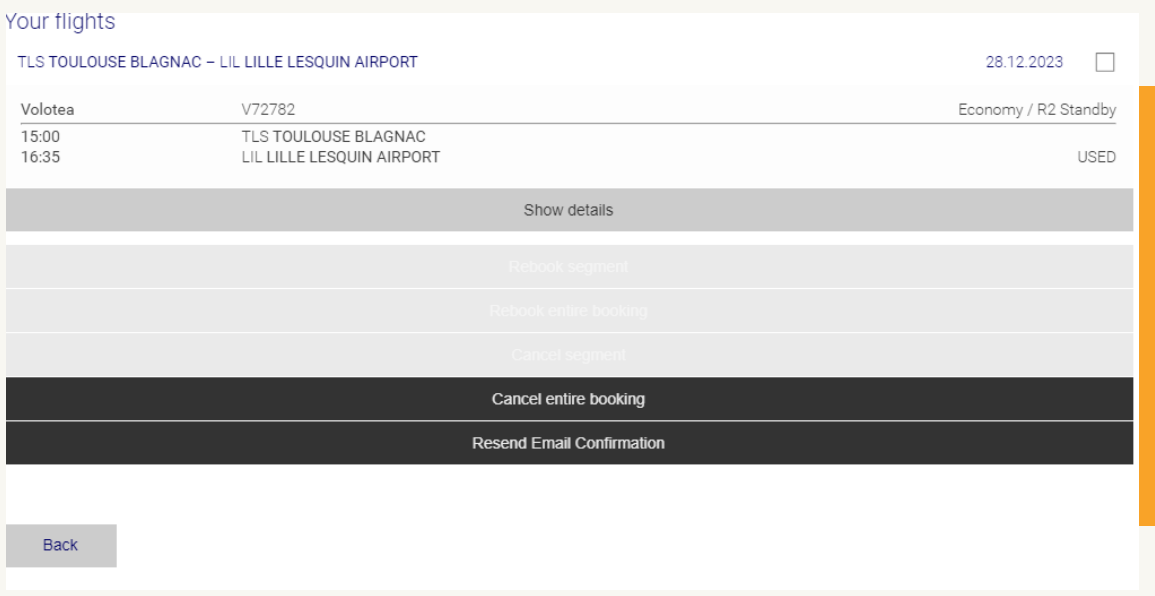

- **Rebook: To change a segment.**
- **Rebook all: To change all segments.**
- **Cancel: To cancel a segment.**
- **Cancel all: To cancel all segments.**

## **Refund Tickets**

• **To retrieve a ticket details provide the ticket number & click retrieve ticket as below.**

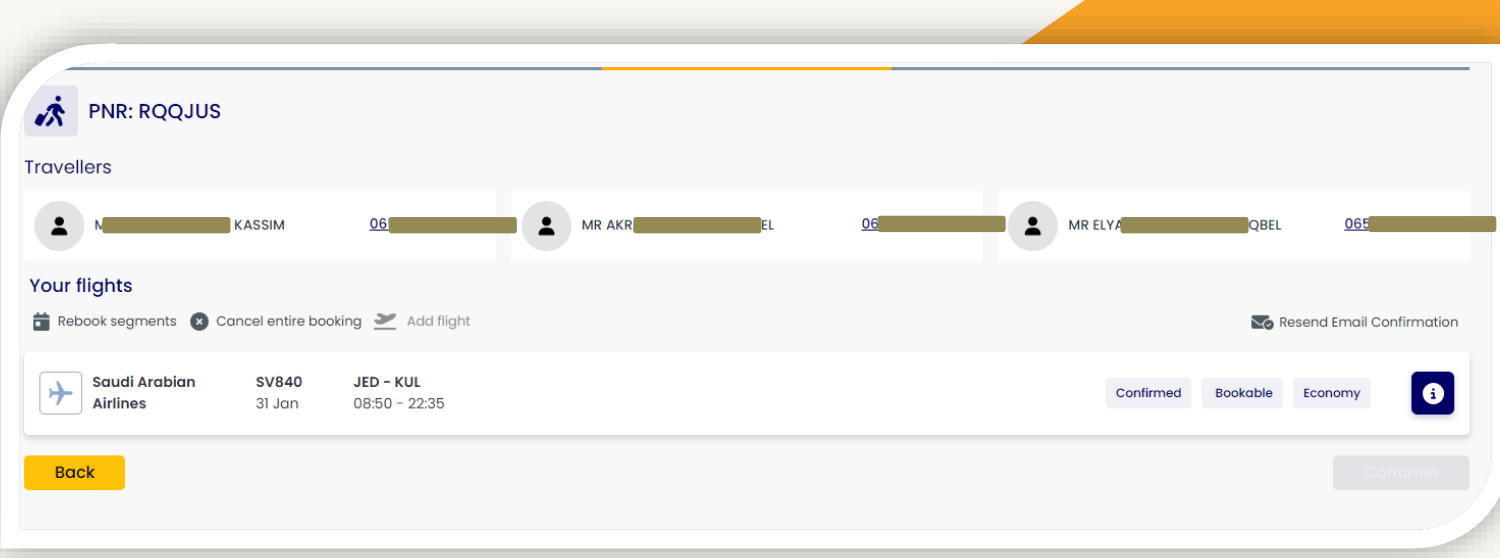

**The coupon may have different status as below:-**

**(issued) indicates that the involved coupon has not been used. (Used) indicates that the involved coupon has already been used for travelling. (Refund) indicates that the ticket was refunded by the airline.**

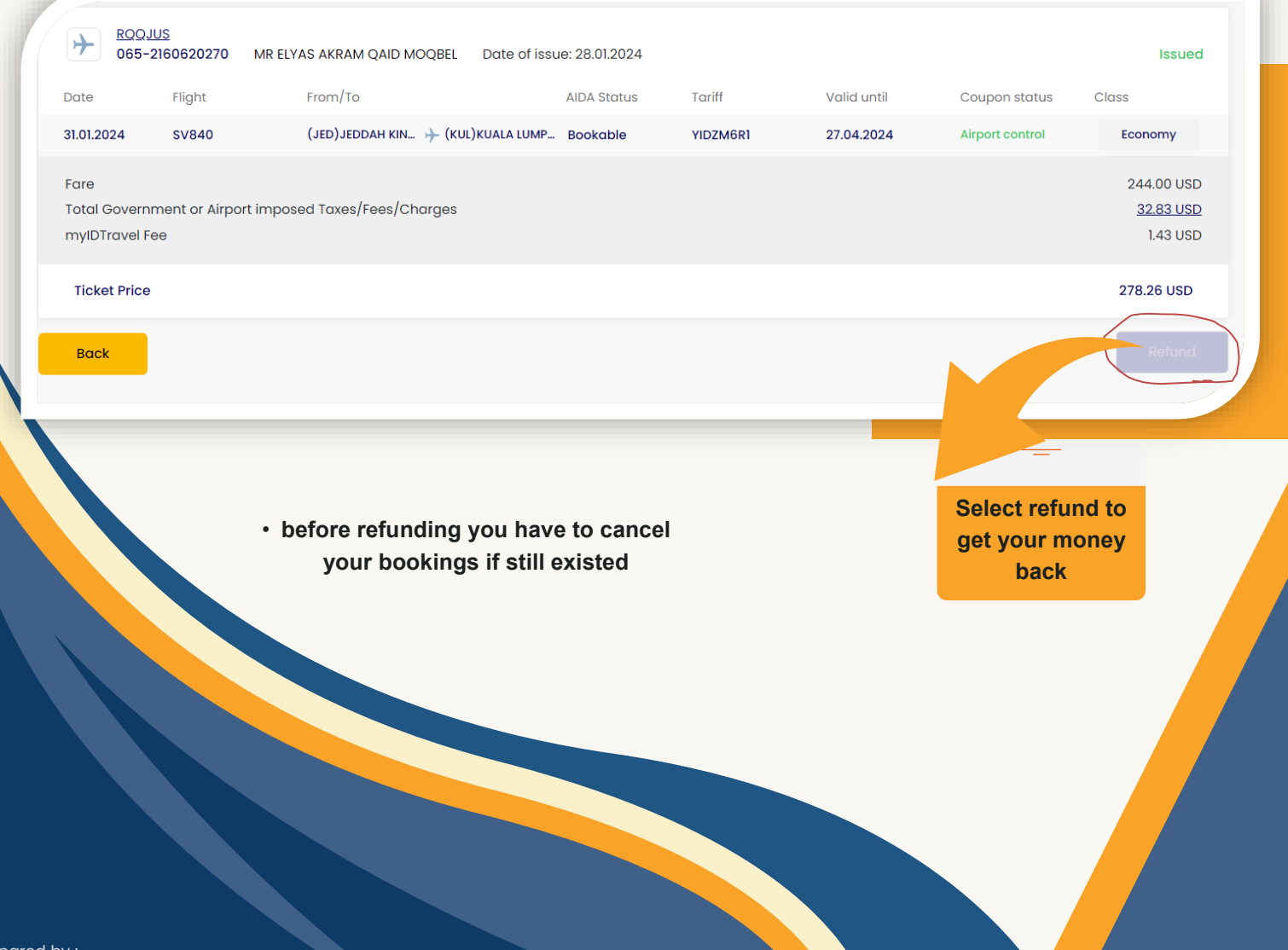

# RIGHTS & DUTIES

Your myIDTravelUser account is subject to any change or termination at any time without legal responsibly on Yemenia or myIDTravel company as per the valid and effective terms & regulations.

# **Before you fly**

- Before you fly you have to be careful about the following points:
- Please be attention to visa requirements especially in transit situations.
- Be careful and make sure to hold all your valid required travel documents.
- You have to wear formal dress & to avoid Yemeni traditional dress.
- For further information about other airlines policies kindly login to this link [ flyzed.info] and in case you didn't find what you look for – kindly visit the other airline official website.

# **Related to refunding tickets: -**

- Ticket cannot be refunded before canceling your itinerary.
- You must check the other airline policy related to full or partial Refund this can be found in [ID agreements option in the side bar or by visiting [ flyzed.info].
- It's recommended to issue your ticket by sectors if you are not sure whether you're coming back or planning for a new trip.
- Refunding process may takes approximately 30 days.
- Refund valid for one year from date of issue.
- Refunds may be processed only for a non-utilized ticket with an "open" status only.
- Refund a partially utilized ticket takes time to be processed, therefore its recommended to issue your tickets on a single sector basis to simplify your refund process.